# ZOTERO Your personal research assistant

Zotero je bezplatný a ľahko použiteľný nástroj, ktorý vám pomôže zhromažďovať, organizovať, citovať a zdieľať výskum.

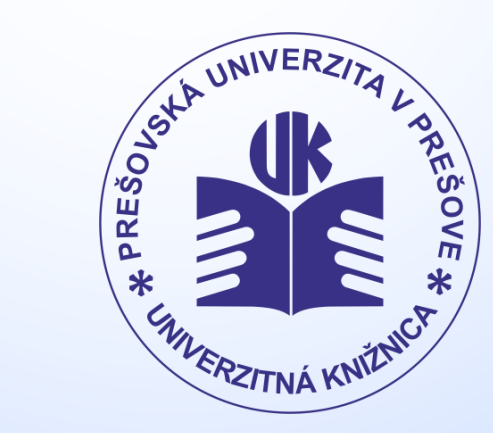

**www.pulib.sk**

## Práca v aplikácii ZOTERO

#### **1. Ako vložiť nový záznam**

• kliknutím na ikonu <sup>o –</sup> vložíte nový záznam, v pravom stĺpci doplníte potrebné údaje (autor, názov, vydavateľské údaje, ISBN a pod.)

#### **2. Ako citovať uložený záznam**

- Kliknutím pravou myškou na záznam vyberiete položku *Vytvoriť bibliografiu zo záznamu.*
- Vyberte si vami zvolený citačný štýl a potvrďte OK.

3. Ak neviete nájsť svoj citačný štýl, napr. ISO 690, kliknite na *spravovať štýly (1.)*. Otvorí sa ďalšie okno, kde kliknutím na *Získať ďalšie štýly (2.)* si vyhľadáte požadovaný citačný štýl (napr. ISO-690 (author-date, Slovenčina) *(3.)*.

Chicago Manual of Styl

ISO-690 (author-date, S Modern Humanitier Re

Jazyk: Slovenčina Výstupný režim:  $O$  Citácie **Bibliografia** Výstupná metóda: (a) Uložiť ako RTF ○ Uložiť ako HTML ○ Skopírovať do schrán

**IEEE** 

○ Tlačiť

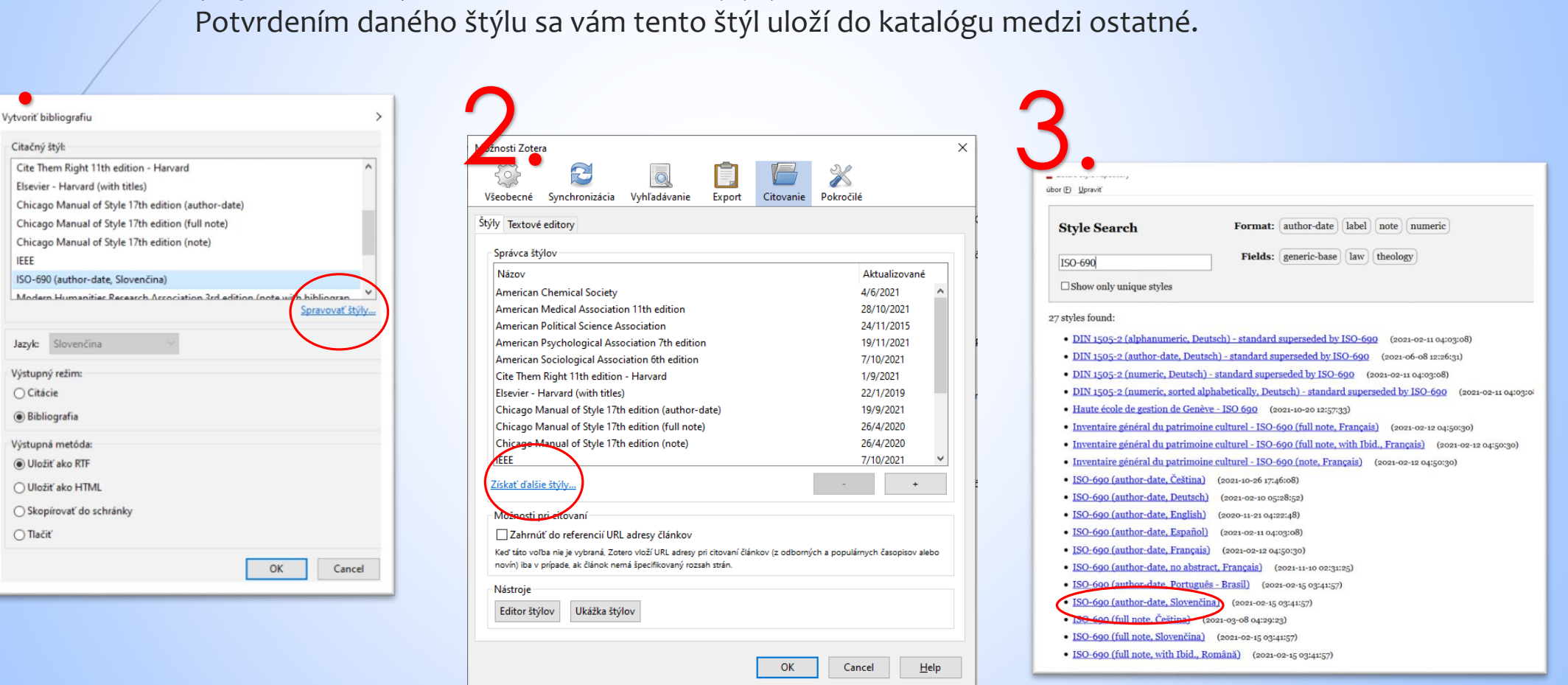

## Ako ZOTERO pracuje s databázami

- Po inštalácii doplnku v Chrome pribudne v hornej lište ikona pre pridávanie záznamov do ZOTERA (napr. články zo zahraničných databáz)
- Napr. zvoľte si databázu ProQuest Central (alebo ktorúkoľvek inú, Zotero funguje s väčšinou z nich), zadajte požadovaný údaj a spusťte vyhľadávanie. Po vyhľadaní výsledkov sa vám v pravom hornom rohu objaví žltá ikona v tvare priečinka  $\blacksquare$ .

Po označení jedného aj viacerých záznamov a po následnom kliknutí na danú ikonu sa vám články uložia do citačného nástroja ZOTERO vrátane všetkých potrebných údajov a plného textu v PDF.

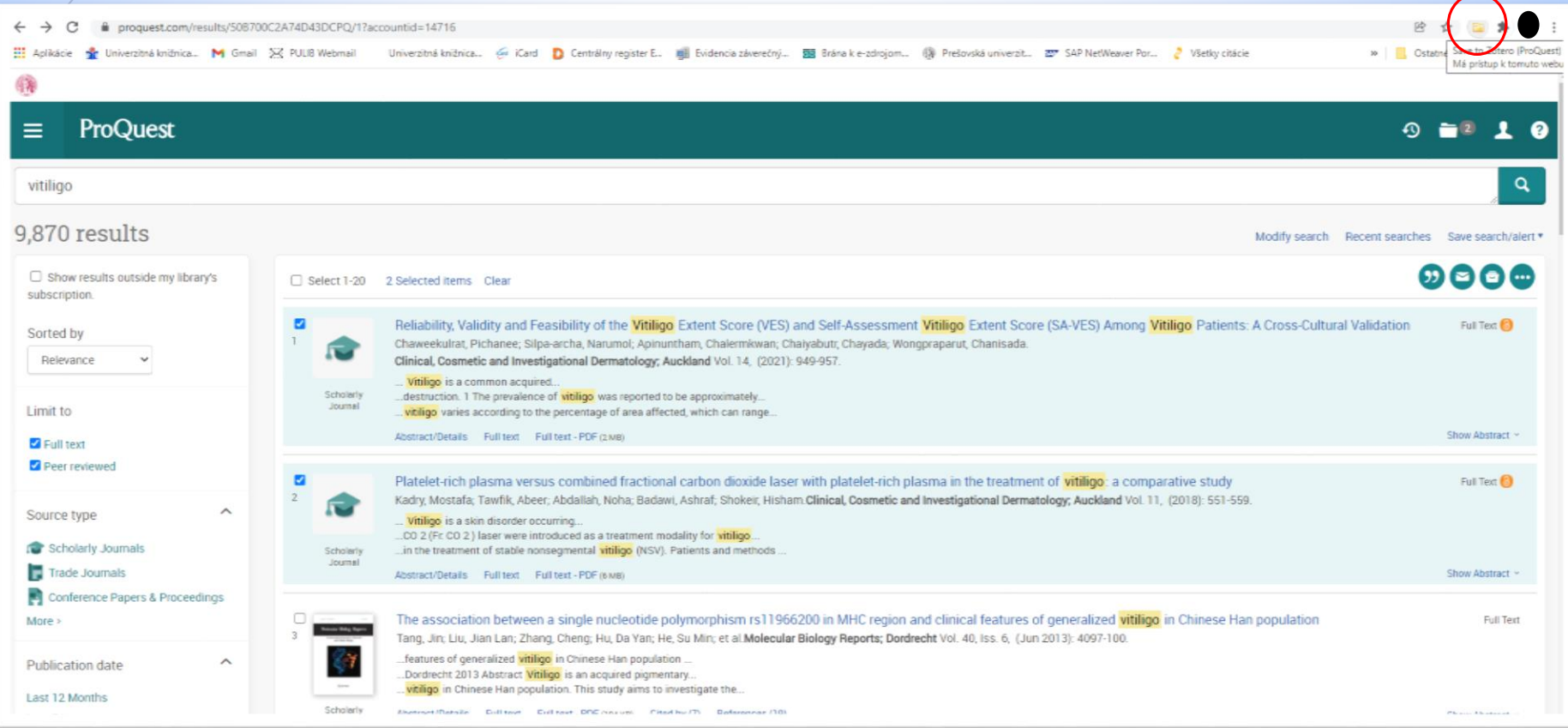

*PaedDr. Mária Sárossyová Kontakt: e-mail: [maria.sarossyova@pulib.sk](mailto:maria.sarossyova@pulib.sk) Multimediálna a databázová študovňa*

### © UK PU 2021